# **Application Note**

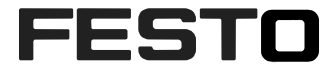

CPX-P; CPX-HART; CPX-FB36

# **CPX-HART with Rockwell Logix and EtherNet/IP** How to make best use of the CPX-HART modulles when using EtherNet/IP in a Rockwell Logix environment. This includes a Festo AOI, FTD/DTM, plus visualization tools for PlantPAx.

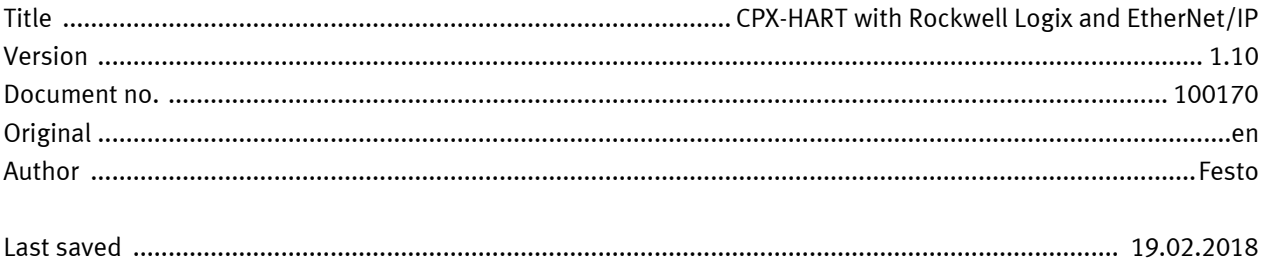

# **Copyright Notice**

This documentation is the intellectual property of Festo AG & Co. KG, which also has the exclusive copyright. Any modification of the content, duplication or reprinting of this documentation as well as distribution to third parties can only be made with the express consent of Festo AG & Co. KG.

Festo AG & Co KG reserves the right to make modifications to this document in whole or in part. All brand and product names are trademarks or registered trademarks of their respective owners.

# **Legal Notice**

Hardware, software, operating systems and drivers may only be used for the applications described and only in conjunction with components recommended by Festo AG & Co. KG.

Festo AG & Co. KG does not accept any liability for damages arising from the use of any incorrect or incomplete information contained in this documentation or any information missing therefrom.

Defects resulting from the improper handling of devices and modules are excluded from the warranty.

The data and information specified in this document should not be used for the implementation of safety functions relating to the protection of personnel and machinery.

No liability is accepted for claims for damages arising from a failure or functional defect. In other respects, the regulations with regard to liability from the terms and conditions of delivery, payment and use of software of Festo AG & Co. KG, which can be found at www.festo.com and can be supplied on request, shall apply.

All data contained in this document do not represent guaranteed specifications, particularly with regard to functionality, condition or quality, in the legal sense.

The information in this document serves only as basic information for the implementation of a specific, hypothetical application and is in no way intended as a substitute for the operating instructions of the respective manufacturers and the design and testing of the respective application by the user.

The operating instructions for Festo products can be found at [www.festo.com/sp](http://www.festo.com/sp) .

Users of this document (application note) must verify that all functions described here also work correctly in the application. By reading this document and adhering to the specifications contained therein, users are also solely responsible for their own application.

# **Table of contents**

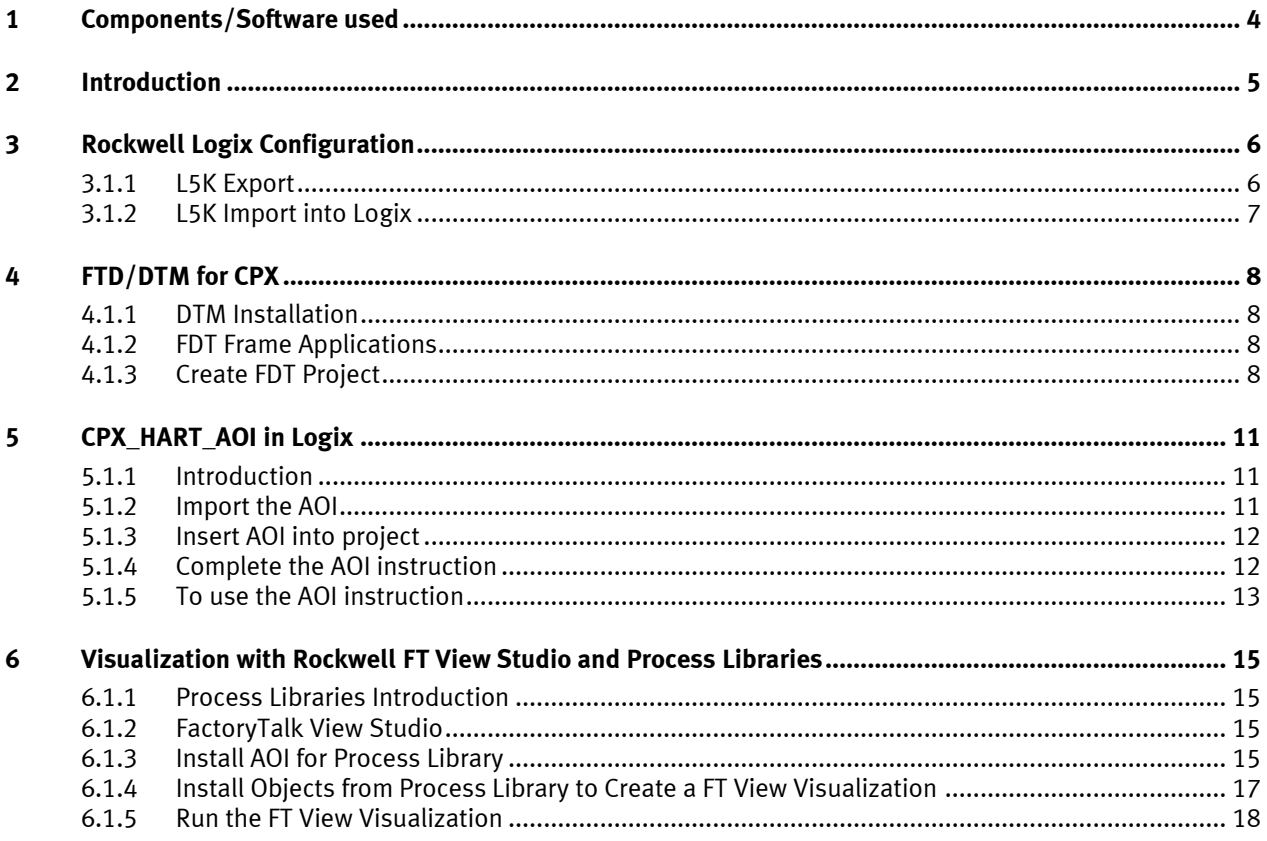

## <span id="page-3-0"></span>**1 Components/Software used**

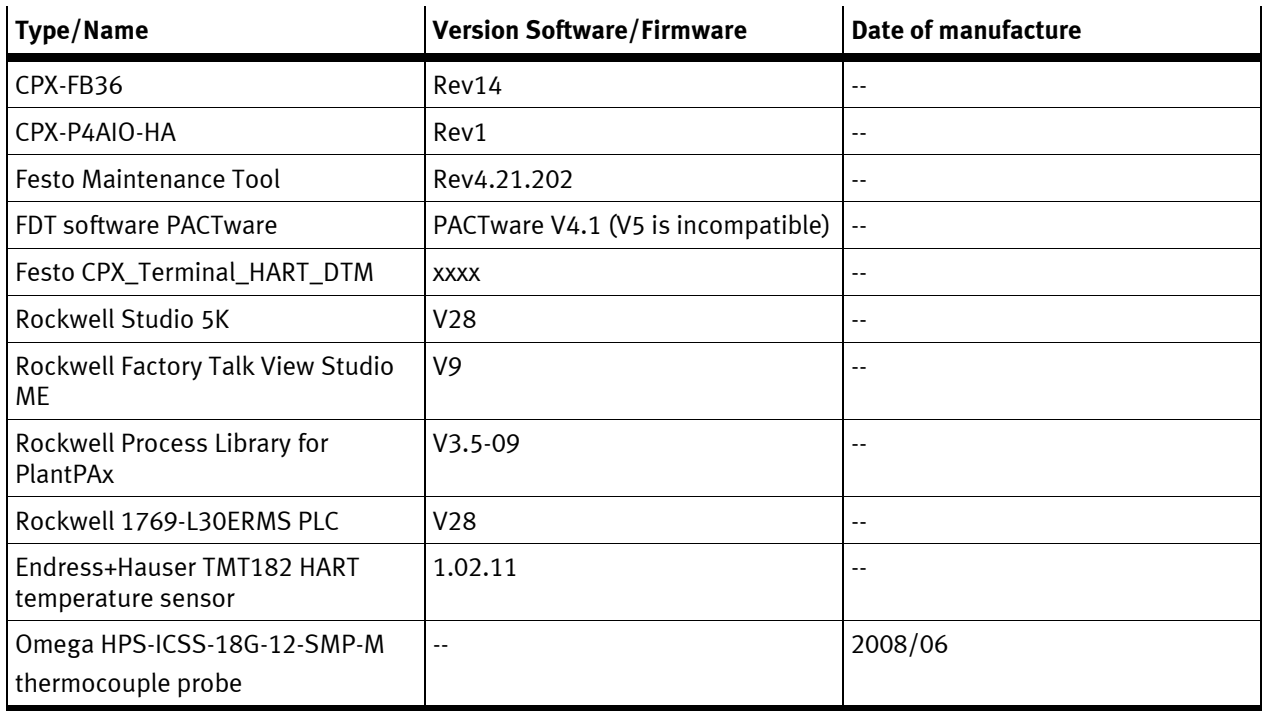

Table 1.1: 1 Components/Software used

### <span id="page-4-0"></span>**2 Introduction**

The CPX-FB36 and the CPX-P4AIO-HA modules now allow HART devices to be connected via EtherNet/IP to a Rockwell controller. This note uses an example with a temperature device via HART, but this can include any type of HART devices.

Festo provides documentation in a user manual to configure and use the HART modules. This application note is intended to provide details and hints for additional features possible when using a ControLogix or CompactLogix PLC from Rockwell over EtherNet/IP. Therefore, it is a prerequisite to this note that the user must use the Festo documentation of the HART modules to become especially familiar with the following:

- Use of the DIL switch settings of the HART modules, and resulting size of the I/O table
- Understanding of the CPX limitations with respect to I/O size allocation and module positioning
- Understanding of the HART variable types PV, SV, TV, QV, and the data conversion to these types via the heading of IEEE Routing.
- Understanding the difference of the analog data value and the corresponding HART PV value.

### <span id="page-5-0"></span>**3 Rockwell Logix Configuration**

#### <span id="page-5-1"></span>**3.1.1 L5K Export**

It is easiest to configure the CPX with HART modules in the Festo Maintenance Tool (FMT) and to export this via L5K to the Logix project. This provides numerous benefits:

- Keeps configuration in the project for easy replacement of CPX system
- Provides an initial HART configuration in Logix during CPX start-up

Create a configuration in FMT. It is possible to do this on line. Set the HART parameters. In this case, set the IEEE Routing and Signal Range:

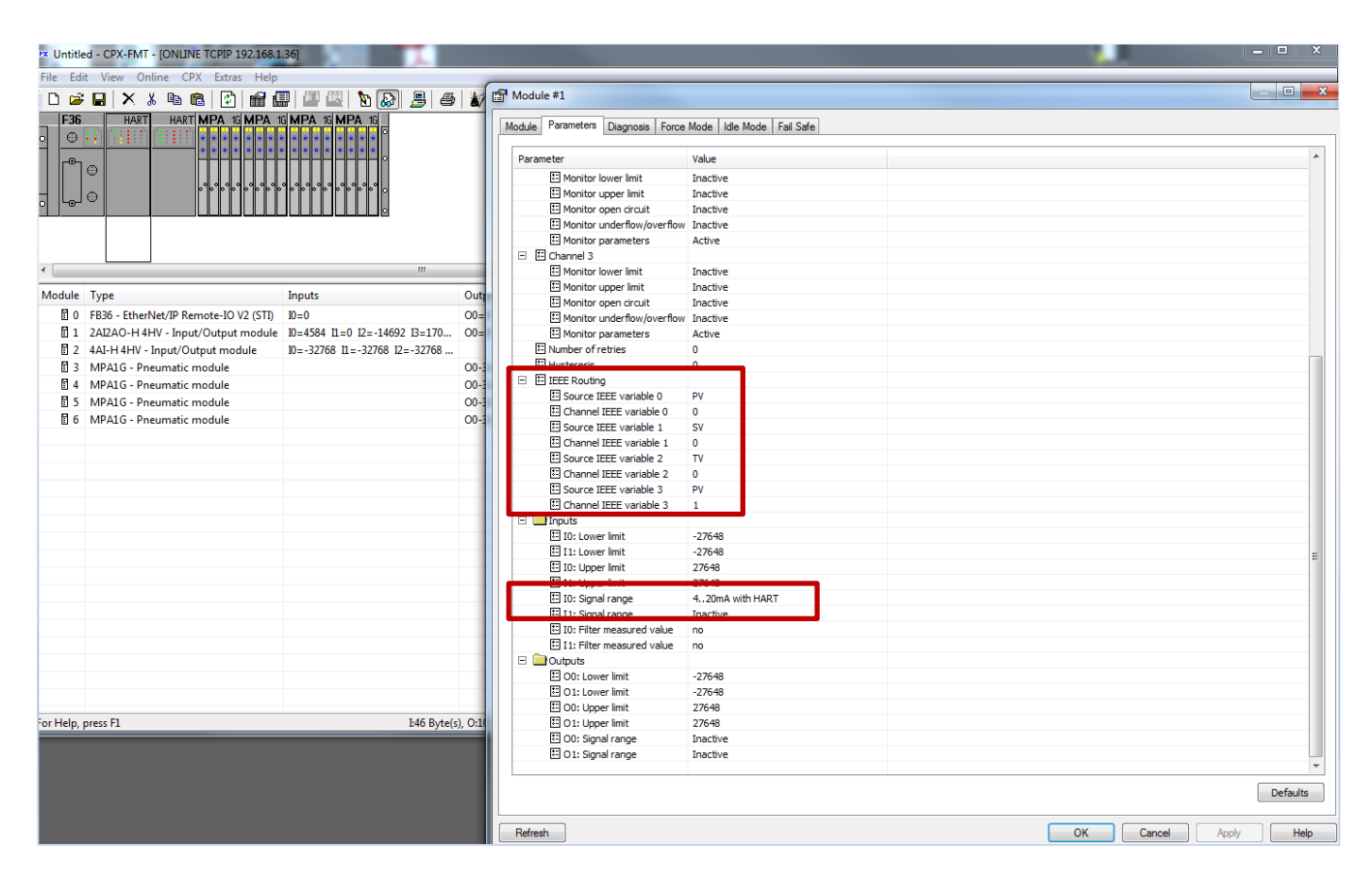

Follow the FMT-L5K export instructions to create a Logix project that can be used to copy the CPX configuration into the actual project.

#### <span id="page-6-0"></span>**3.1.2 L5K Import into Logix**

Once the sample project is created in Logix from the L5K export, the CPX configuration can be imported into the actual user project. Simply copy the CPX generic configuration, and paste in the user project tree by right-clicking on Ethernet, and selecting paste. The following Ethernet Generic Module screen should be viewed:

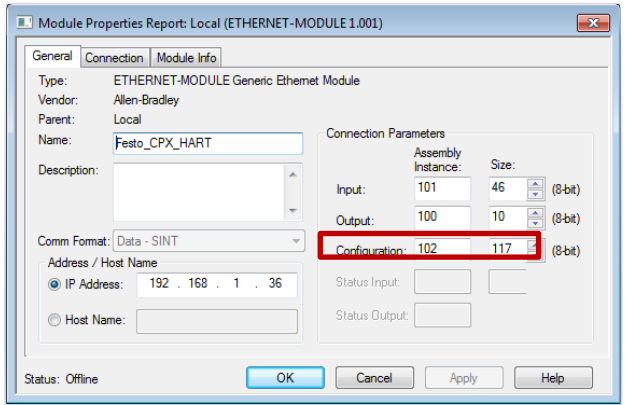

The example here has a configuration size of 117 bytes. The config tag names are clearly annotated for convenience:

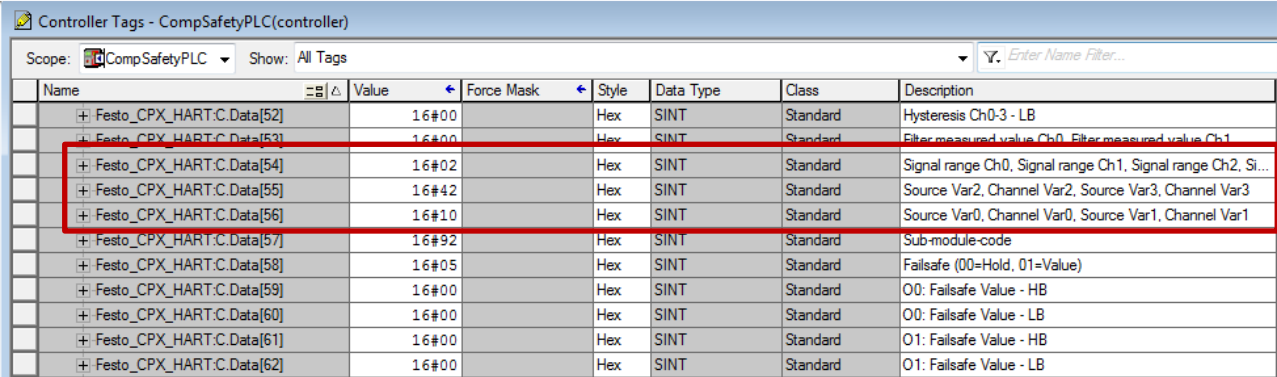

This data gets downloaded to the CPX in the Forward-Open message of CPX upon initial connection.

### <span id="page-7-0"></span>**4 FTD/DTM for CPX**

#### <span id="page-7-1"></span>**4.1.1 DTM Installation**

DTM stands for Device Type Manager. It is a driver for a device. Festo provides a Communication DTM for the CPX. This can be downloaded from the support porta[l \(link\).](https://www.festo.com/net/en-gb_gb/SupportPortal/Details/10763/Document.aspx) This allows for the configuration of the HART device over the EtherNet/IP network. Simple let the Windows installer run 'Setup\_CPX\_Terminal HART DTM", the FDT application will find this when it is launched.

In addition, each supplier of a HART device should provide a standard DTM to configure the device. They get installed in a similar manner as the Festo CPX DTM. In this example, the Endress + Hauser iTEMP TMT182 temperature transmitter was used. The DTM "EH\_iTemp\_TMT\_182\_V1\_1" was installed the same way as the CPX DTM.

#### <span id="page-7-2"></span>**4.1.2 FDT Frame Applications**

There are numerous FDT environments that can be used from a variety of suppliers. In this example, we used PACTware 4.1 from the Pepperl + Fuchs web site. This is a free download. Use version 4.1, since there is a known anomaly with version 5. Other FDT frame applications will work as well. Follow directions to install this software.

#### <span id="page-7-3"></span>**4.1.3 Create FDT Project**

If the DTM's were installed properly, upon creation of a new project, the DTM's should be available in the Device Catalog. Notice below the Festo device is listed as a driver, and the E+H is listed as a device.

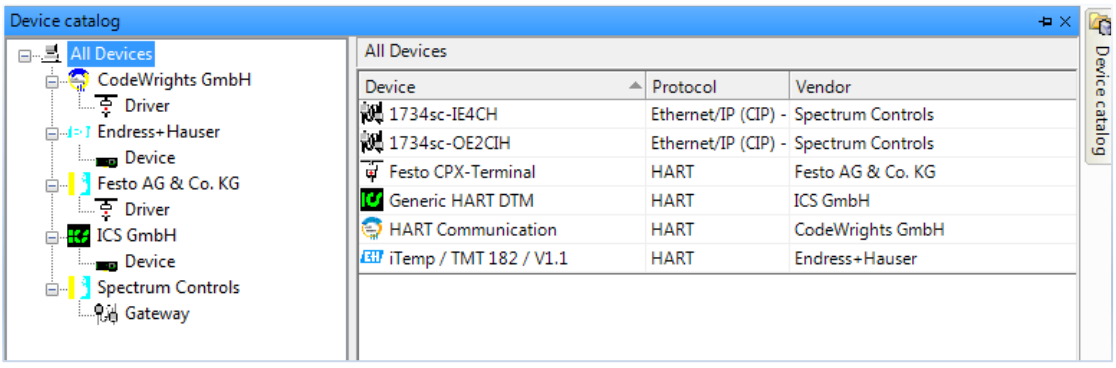

The Festo driver is immediately after the host in the network structure, and will be selected first when building the project. Double click or drag this under the HOST PC.

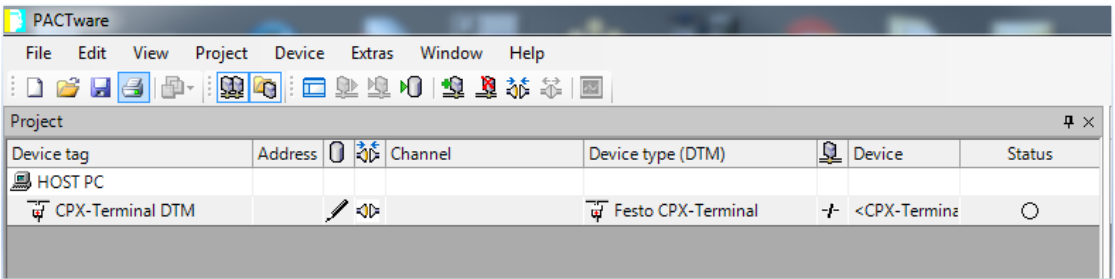

At this point, you need to be connected with the control system since we will configure the HART device for our application.

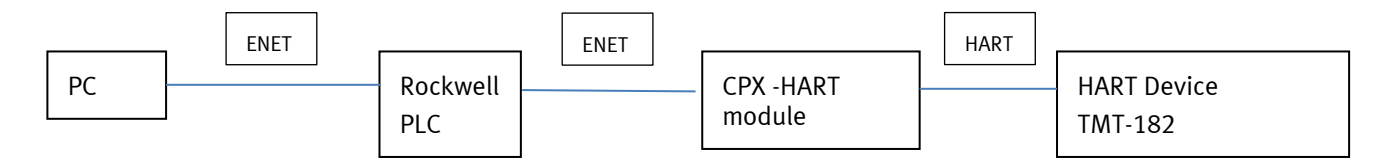

The PLC should be properly configured for the CPX terminal. The Forward Open message will configure the HART I/O on the CPX. When using the FDT/DTM, you should be able to find the IP address of the CPX terminal, and perform a Check. The configuration will be loaded from the terminal, and displayed in the DTM. In this case, channel 0 is configured as a HART channel.

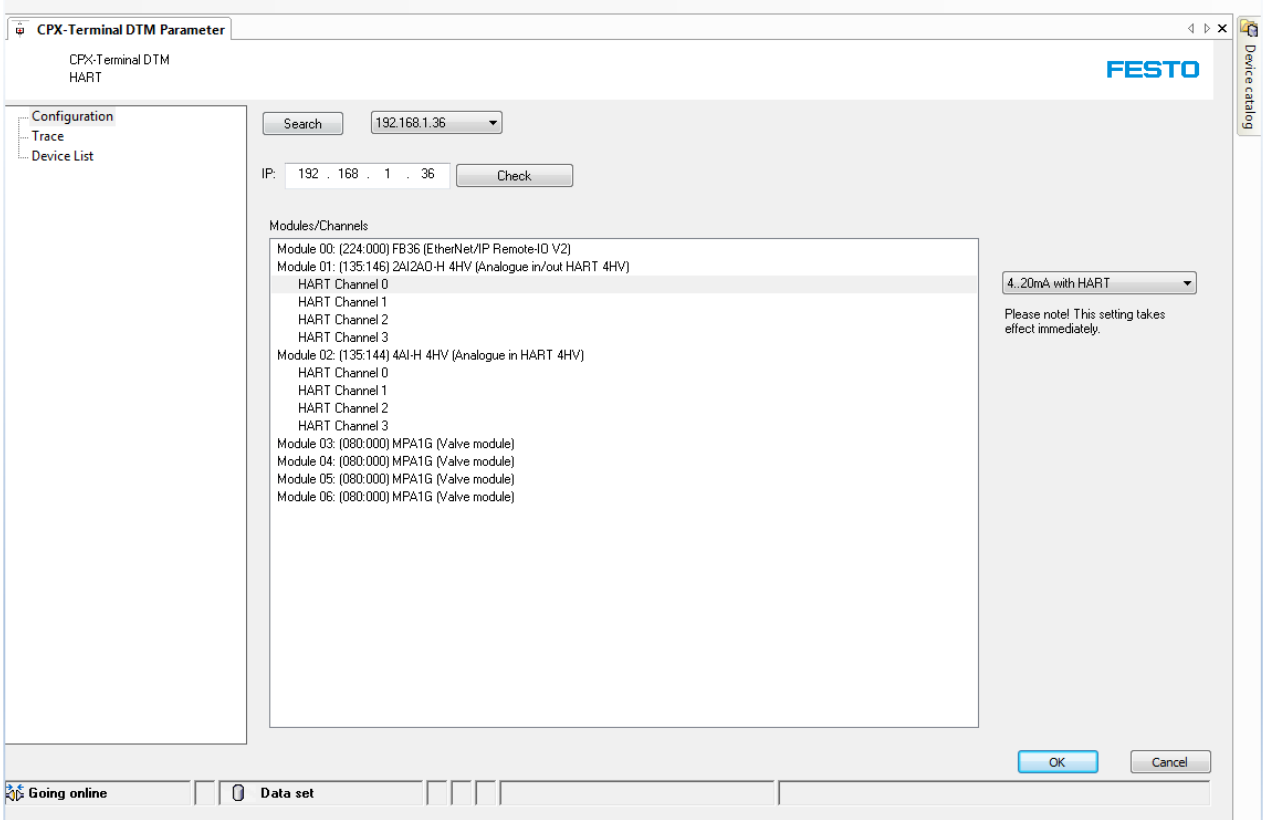

The next step is to add the HART device. Based on the configuration of the CPX, there will be multiple HART channels available based on the CPX hardware installed. In this case, with 2 HART modules, there are 8 possible channels. We will select channel 1 for this example.

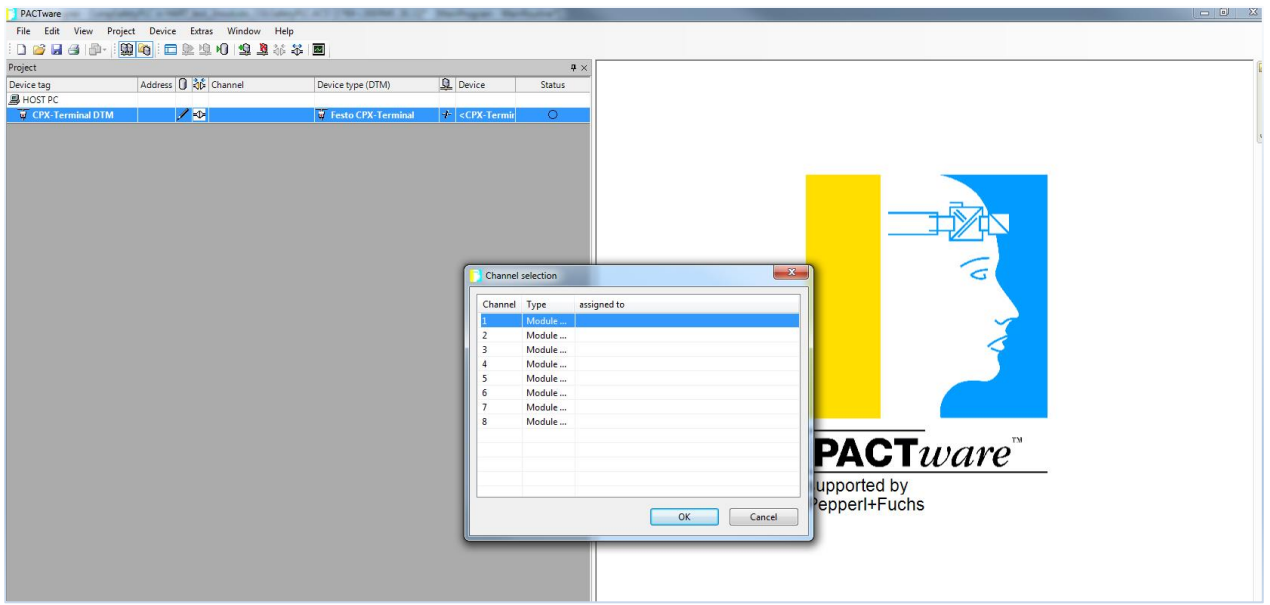

Select the E+H TMT182 device DTM from the catalog for this module. You can now go on-line by connecting each device. PACTware shows this as a "green" connection. While on-line, the user can examine the HART variables, make changes, download new settings, etc. In this case, the default temperature unit was changed to Fahrenheit, and stored in the device.

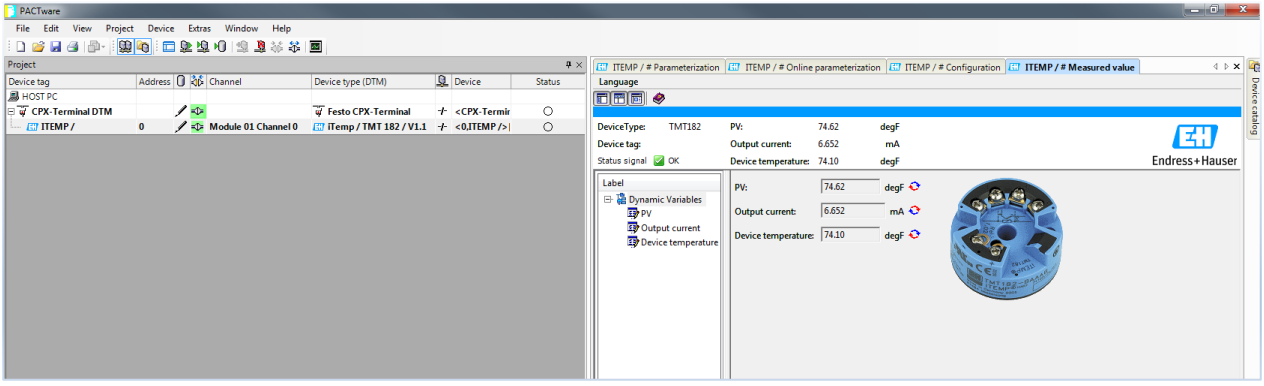

### <span id="page-10-0"></span>**5 CPX\_HART\_AOI in Logix**

#### <span id="page-10-1"></span>**5.1.1 Introduction**

Festo provides an AOI to allow the user to easily work with the HART data from each HART device. This AOI is to be used to read the HART data through the CPX HART module. The HART module has 4 channels, which can be configured multiple ways via the DIL switches. Only the DIL settings of 7, 9, 11, 13, 15 are relevant for HART. In each case, there are 16 bytes reserved for HART data (4 floating point variables). The user can select which channel and which variable type (PV, SV, TV, QV) is active by this AOI. This selection is done via explicit message using a MSG instruction. One AOI is needed per HART module. This example uses the following CPX configuration:

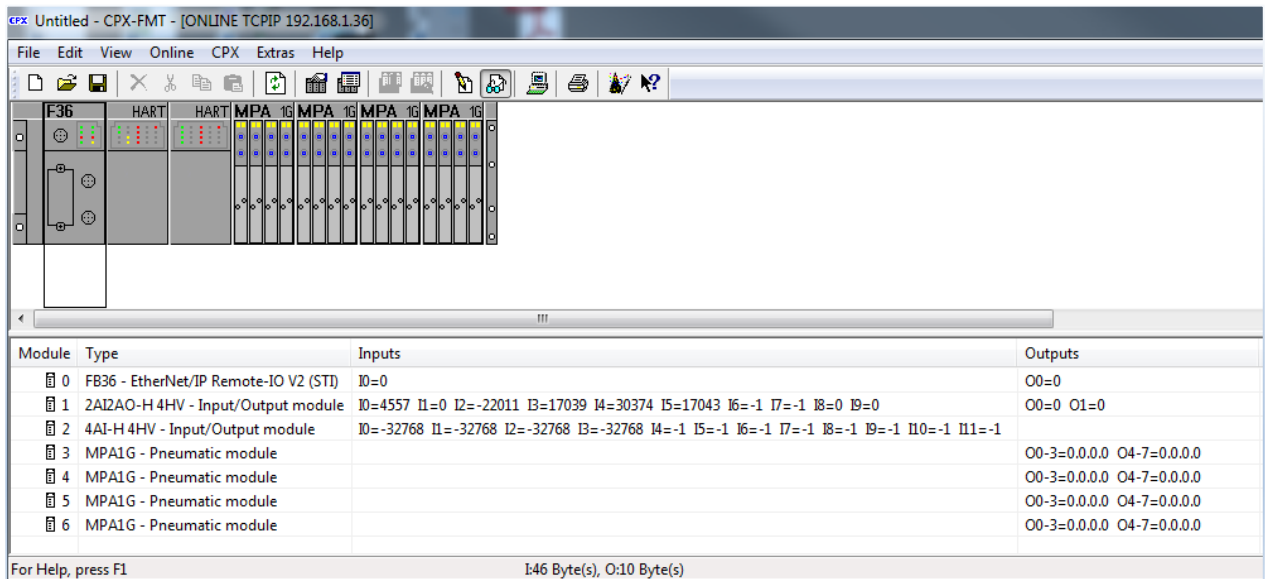

#### <span id="page-10-2"></span>**5.1.2 Import the AOI**

Import the file CPX\_HART\_AOI.L5X into the user project by right-clicking on the Add-on Instruction folder in the organizer tree.

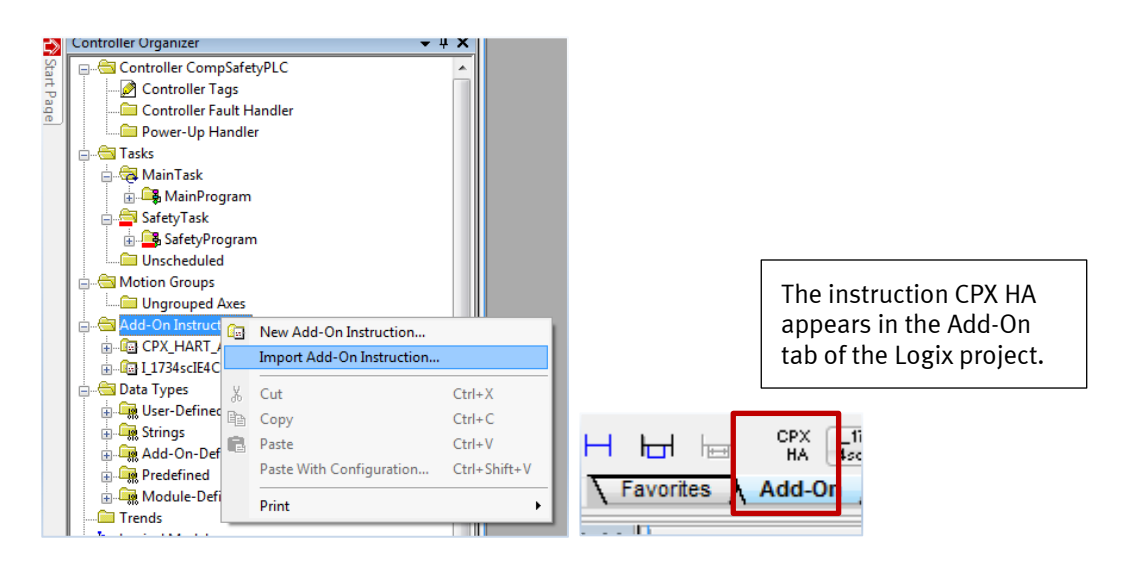

#### <span id="page-11-0"></span>**5.1.3 Insert AOI into project**

The AOI can be dragged into a new rung for programming. Use a COP instruction in same rung as AOI to load the Raw In data of the AOI. Use the starting SINT byte of the CPX array of the module. In this example, this is CPX\_FB36:I.Data[2]. The destination array is defined by the AOI, so this needs to be set-up first. In this example, it is "hartmod\_in\_data[0]". Start at first byte of the array. Use a length equal to the amount of input data consumed by the DIL switch setting. Up to 24 bytes max for inputs. See example rung:

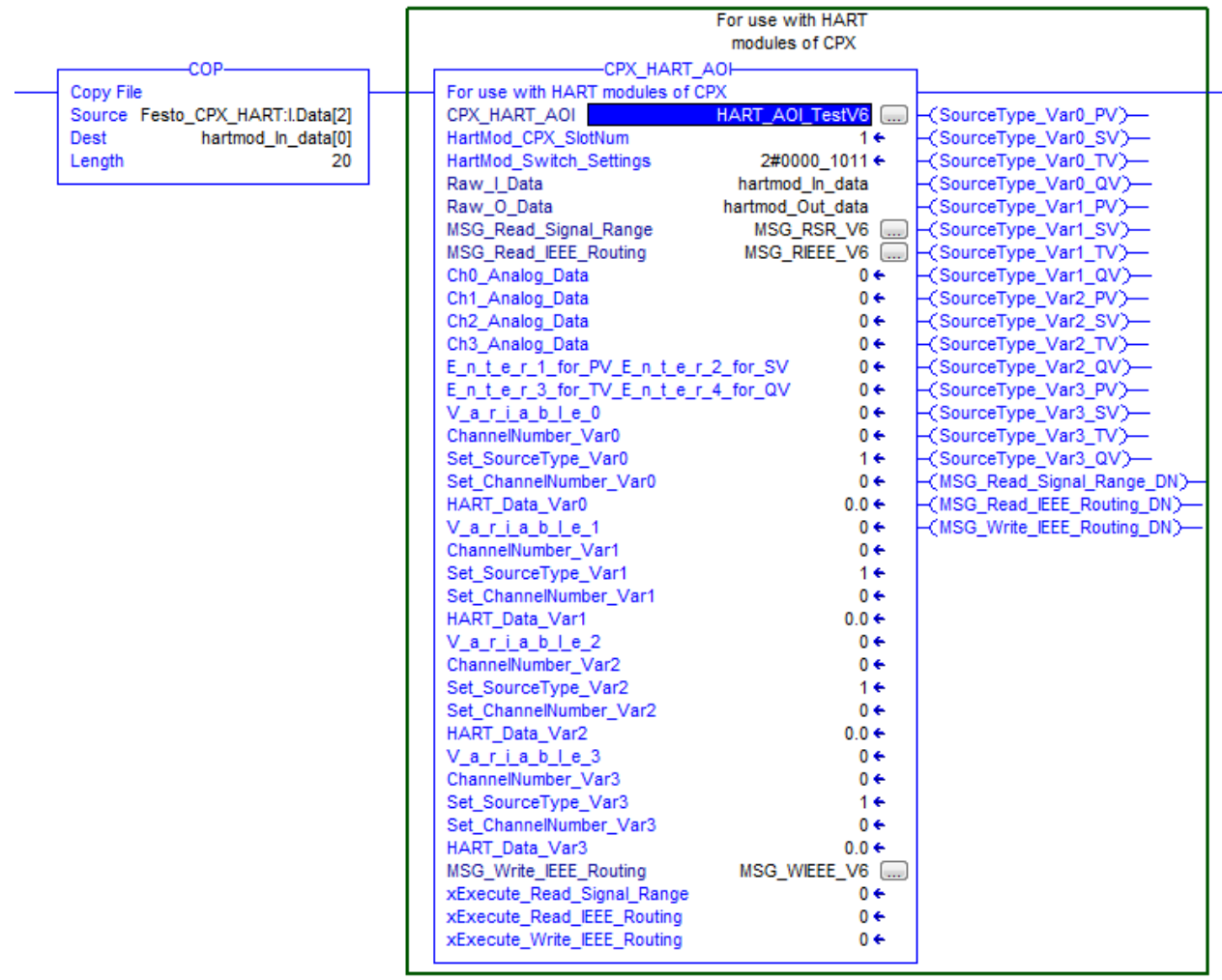

#### <span id="page-11-1"></span>**5.1.4 Complete the AOI instruction**

Use the following steps to complete populating the AOI:

- 1. Create the CPX\_HART\_AOI tag name first. Other necessary variables are instances of this tag.
- 2. Enter CPX slot number of the module. The left most slot is 0.
- 3. Replicate the DIL switch settings of the HART module. The LSB is DIL 1.
- 4. Set-up MSG instructions.
	- a. Use Get\_Attr\_Single for read messages.
	- b. Use Set\_Attr\_Single for write.
	- c. Enter 0 for Class, Instance, Attribute (the program selects these automatically).
	- d. For Read commands, select the "DestinationElement" for the respective message (Signal range or IEEE routing). This must be an instance of the AOI.
	- e. Select the "SourceElement" instance for the write command

If this rung is completed properly, the rung should show as a valid rung in Logix.

#### <span id="page-12-0"></span>**5.1.5 To use the AOI instruction**

Reference the image below in this section 5.1.5 for steps:

The default value of the AOI is PV (PV=1) and Ch0 for each of the 4 HART variables. The IEEE routing of the CPX will always initialize to the CPX parameter configuration set by the FMT or saved parameters upon start-up.

1. The analog values of the HART sensors should immediately be available via the tag names:

Ch0\_Analog\_Data Ch1\_Analog\_Data Ch2\_Analog\_Data Ch3\_Analog\_Data

2. To update the AOI, execute the read IEEE routing. This will pull the CPX values via an explicit message. This can be done in an initialization routine using the first pass bit. In this example, after the read is executed, the following values are loaded:

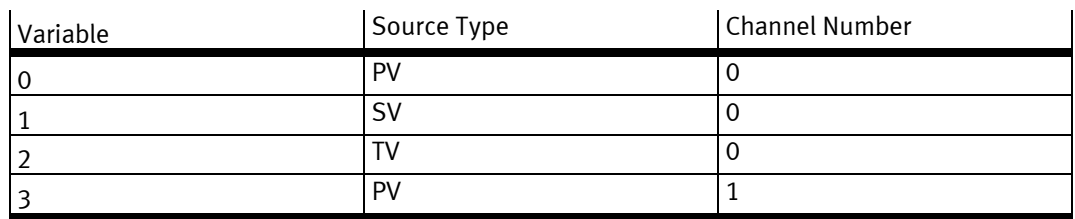

- 3. To change the variables of the IEEE Routing, load the Set\_Source\_Type and Set\_ChannelNumber for all 4 variables.
	- a. Source\_Type: 1=PV, 2=SV, 3=TV, 4=QV. The AOI default is 1.
	- b. ChannelNumber: 0, 1, 2, 3 respectively.

Execute the write IEEE routing to load the configuration to the CPX. The new changes take effect immediately. Execute a read again to load the new configuration back to the AOI

4. Execute Read\_Signal\_Range if interested to read signal range settings. This variable is accessed from an AOI instance of the destination element.

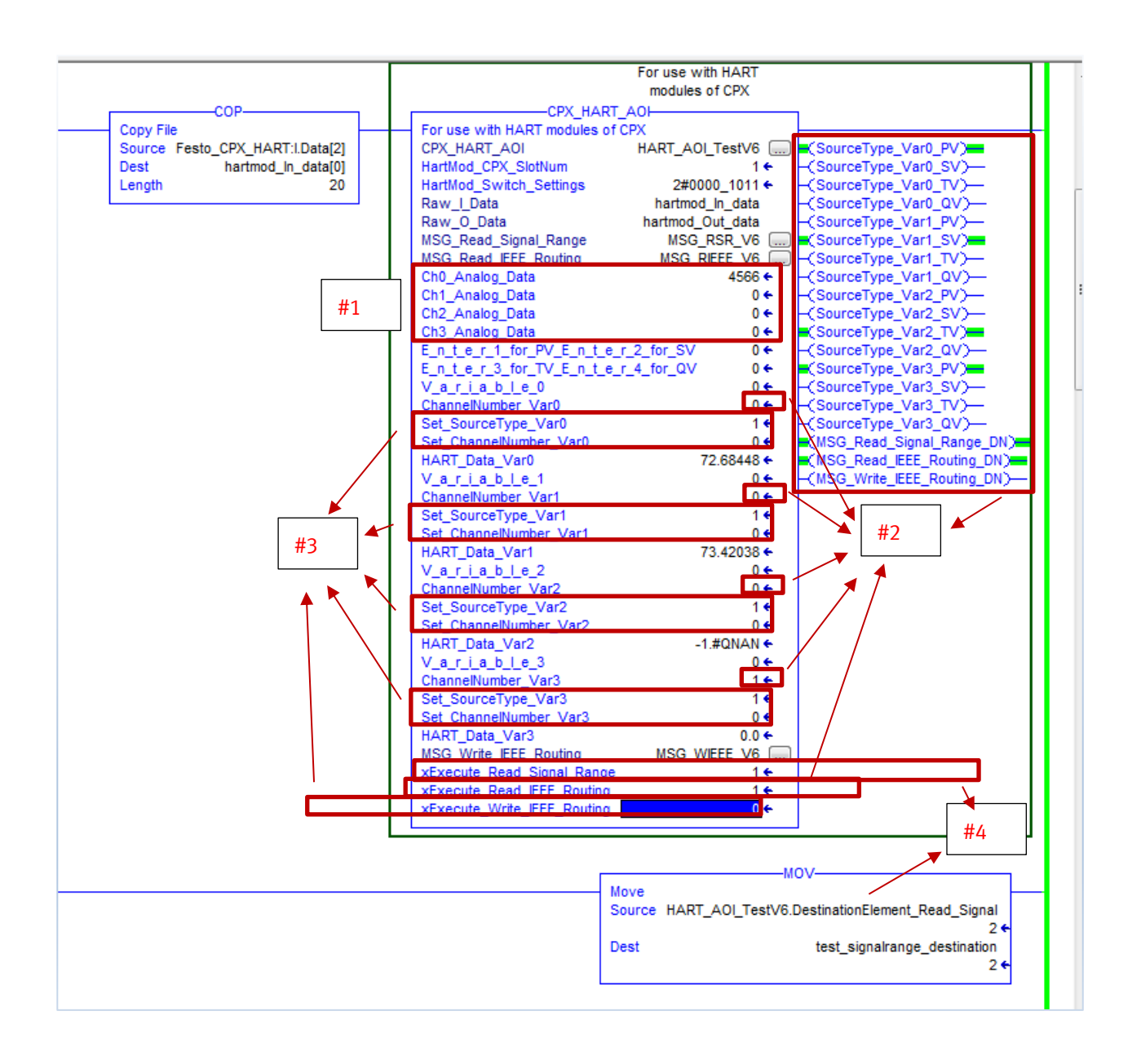

### <span id="page-14-0"></span>**6 Visualization with Rockwell FT View Studio and Process Libraries**

#### <span id="page-14-1"></span>**6.1.1 Process Libraries Introduction**

Rockwell includes libraries for visualizing process applications. These libraries include Add-On instructions for Logix controllers and graphics file for FT View Studio for panels or IPCs. These libraries are part of the PlantPAx® system. It is possible to use these libraries in part to visualize the HART data from the Festo CPX module. The process libraries can be downloaded from the Rockwell website free of charge for registered users. This example used version 3.5-09.

#### <span id="page-14-2"></span>**6.1.2 FactoryTalk View Studio**

#### **FactoryTalk View Supervisory Edition (SE)**

FactoryTalk View Supervisory Edition (SE) is an HMI for supervisory-level monitoring and control applications. It has a distributed and scalable architecture that supports distributed-server/multi-user applications. This highly-scalable architecture can be applied to a stand-alone one-server/one-user application or to multiple users interfacing with multiple servers. FactoryTalk View Supervisory Edition is targeted at supervisory-level monitoring and control applications that need a distributed and scalable architecture. All of the process library features from Rockwell are designed to work with the (SE) edition.

#### **FactoryTalk View Machine Edition (ME)**

FactoryTalk View Machine Edition (ME) is a machine-level HMI that supports both open and embedded operator interface solutions for monitoring and controlling individual machines or small processes. FactoryTalk View ME allows for a consistent operator interface across multiple platforms. Components of this include a PC-based development tool called FactoryTalk® View Studio and a separate runtime system called FactoryTalk® View ME Station. FactoryTalk View ME Station runs projects developed with FactoryTalk View Studio for ME. Rockwell has a smaller suite of process libraries that are compatible with (ME) edition.

This example was done with the (ME) edition. It uses some generic analog input objects from the P\_Ain Graphics Library made for (ME). Users can follow this example to other objects designed for (SE), including HART faceplates.

#### <span id="page-14-3"></span>**6.1.3 Install AOI for Process Library**

In this example we use the P\_Ain AOI. The steps are the same for installing any other AOI.

- 1. Download the sample code from Rockwell's website. You will find "Process\_Library\_v3.5-09.zip"
- 2. In the following folder you can launch the sample project:
	- ….\Process Library v3.5-09\Files\Sample Projects\2\_SamplesApp
- 3. Pick the project for your respective SW revision of Rockwell. There will be a full list of AOI's to export. Select P\_Ain to export by right-click on this folder.

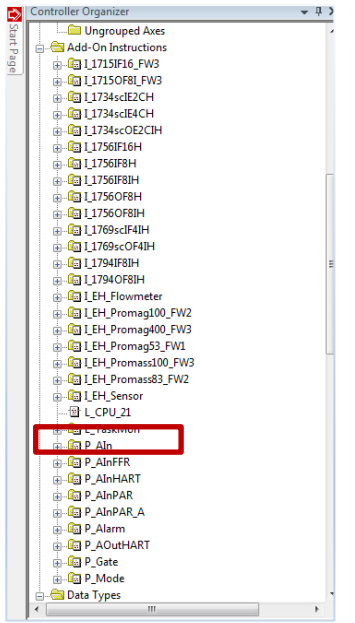

4. Import this AOI into your project. You may now install this into a routine as the following rung:

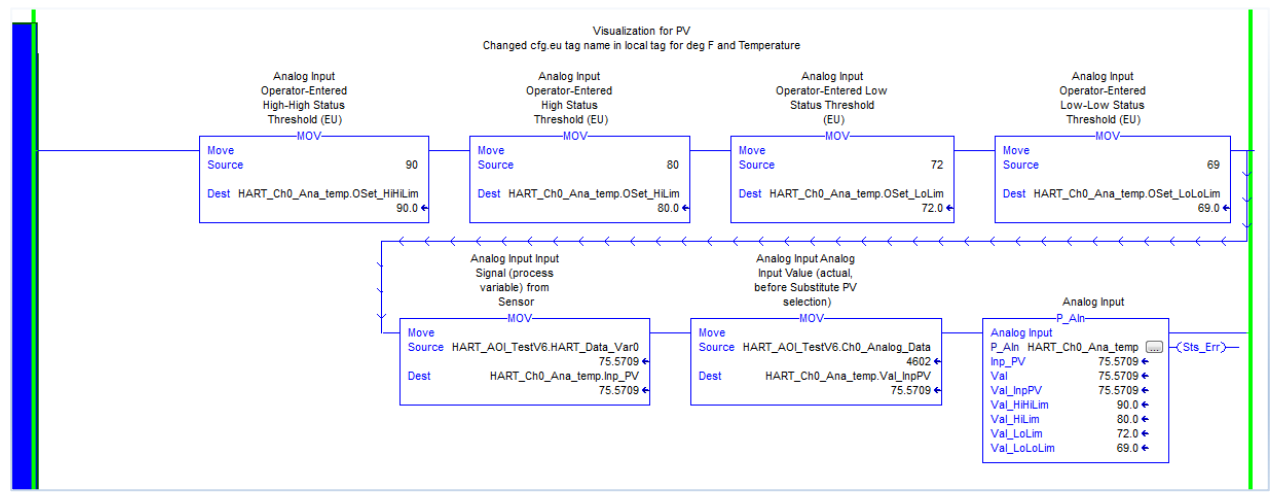

- 5. Insert the MOV instructions to load the 4 limit values desired; High High, High, Low, Low Low.
- 6. Insert a MOV instruction to load the analog data into the Val\_InPV tag instance of the AOI
- 7. Insert a MOV instruction to load the REAL variable data into the Inp\_PV tag instance.
- 8. Set-up the proper units for your application. In this case, it is "deg F" for "Temperature".
	- a. Do this by opening the AOI logic. (Double click on AOI, select logic)
		- b. Open Parameters and Local Tags of the AOI
		- c. Select the Instance to be used
		- d. Edit Cfg\_EU, Cfg\_Desc, Cfg\_Label if desired

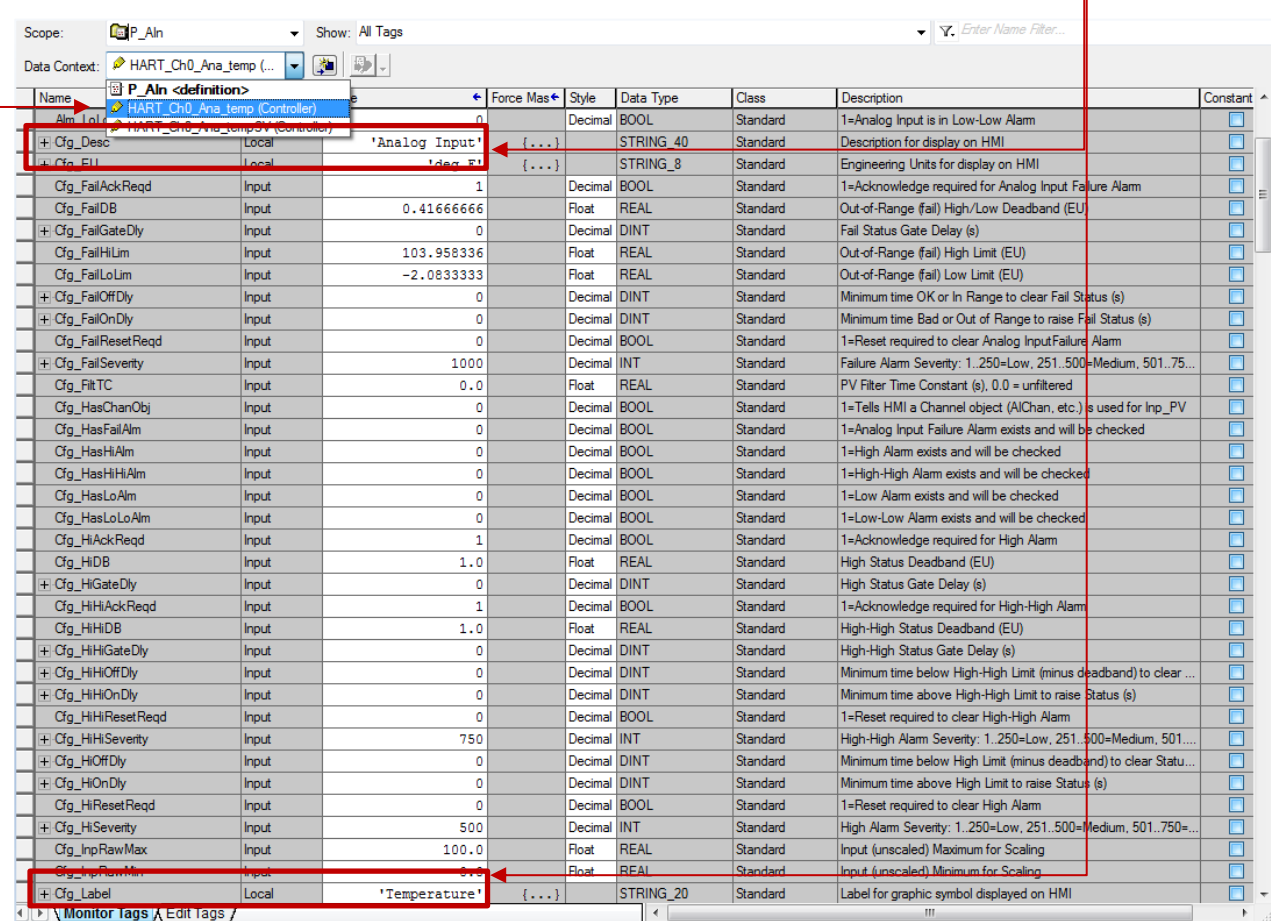

Refer to Rockwell "syslib-m001\_-en-e.pdf" manual included in the Process Library download for more information.

#### <span id="page-16-0"></span>**6.1.4 Install Objects from Process Library to Create a FT View Visualization**

In this example we perform the following steps.

- 1. Open the file "ME\_Samples\_ProcessLib" found in the Process Library sample code.
- 2. Open the Global Object (RA-BAS-ME) P\_Ain GraphicsLibrary.ggfx

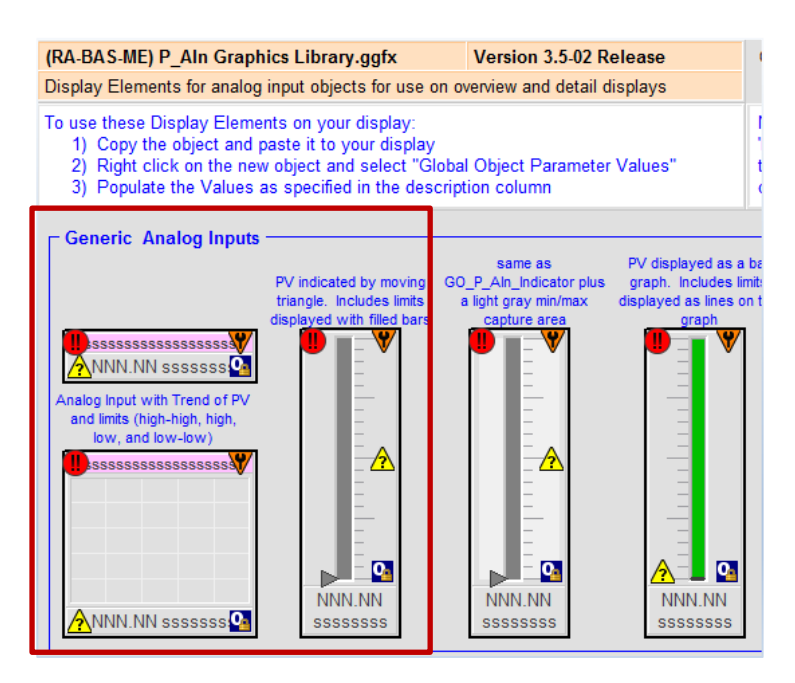

- 3. For an example, copy the 3 objects in the red box to the "Main" page of a new FT View project.
- 4. In the new project, right-click on an object, and then select "Global Object Parameter Values"
- 5. Follow the description instructions of each item in the object. For Tag values, click on the ellipse, and the tag browser pops-up. Be sure to select "Refresh All Folders" while on-line to the PLC, to get the latest tag database.
- 6. Select the tag for this object. It is the tag name of the AOI in the Logix rung

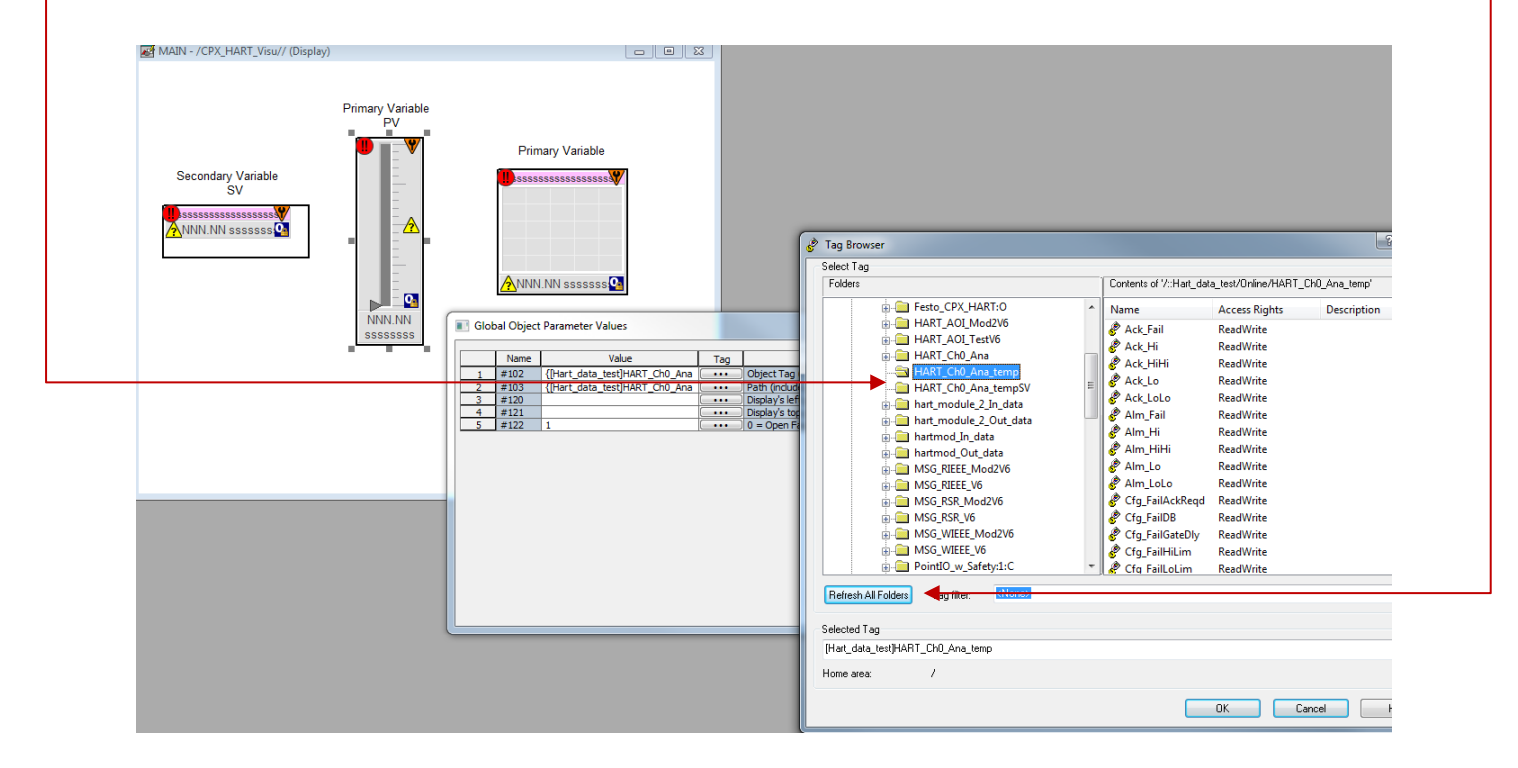

Refer to Rockwell "syslib-m001\_-en-e.pdf" manual included in the Process Library download for more information.

#### <span id="page-17-0"></span>**6.1.5 Run the FT View Visualization**

Run the visualization as any other FT View project.

- 1. In this example, labels were added for differentiating between the:
	- Primary Variable (PV) of the HART device. This is the temperature of the thermocouple probe from Omega
	- Secondary Variable (SV) of the HART device. This is the ambient temperature of the device
- 2. The PV graph shows a yellow indicator because the High limit was exceeded (> 80 deg F). See rung example from 6.1.3.
- 3. The function of the chart recorder shows the same since this is also the primary variable
- 4. The SV is the ambient of the device. This comes from a second rung with a different instance of the AOI (not shown in this app note).

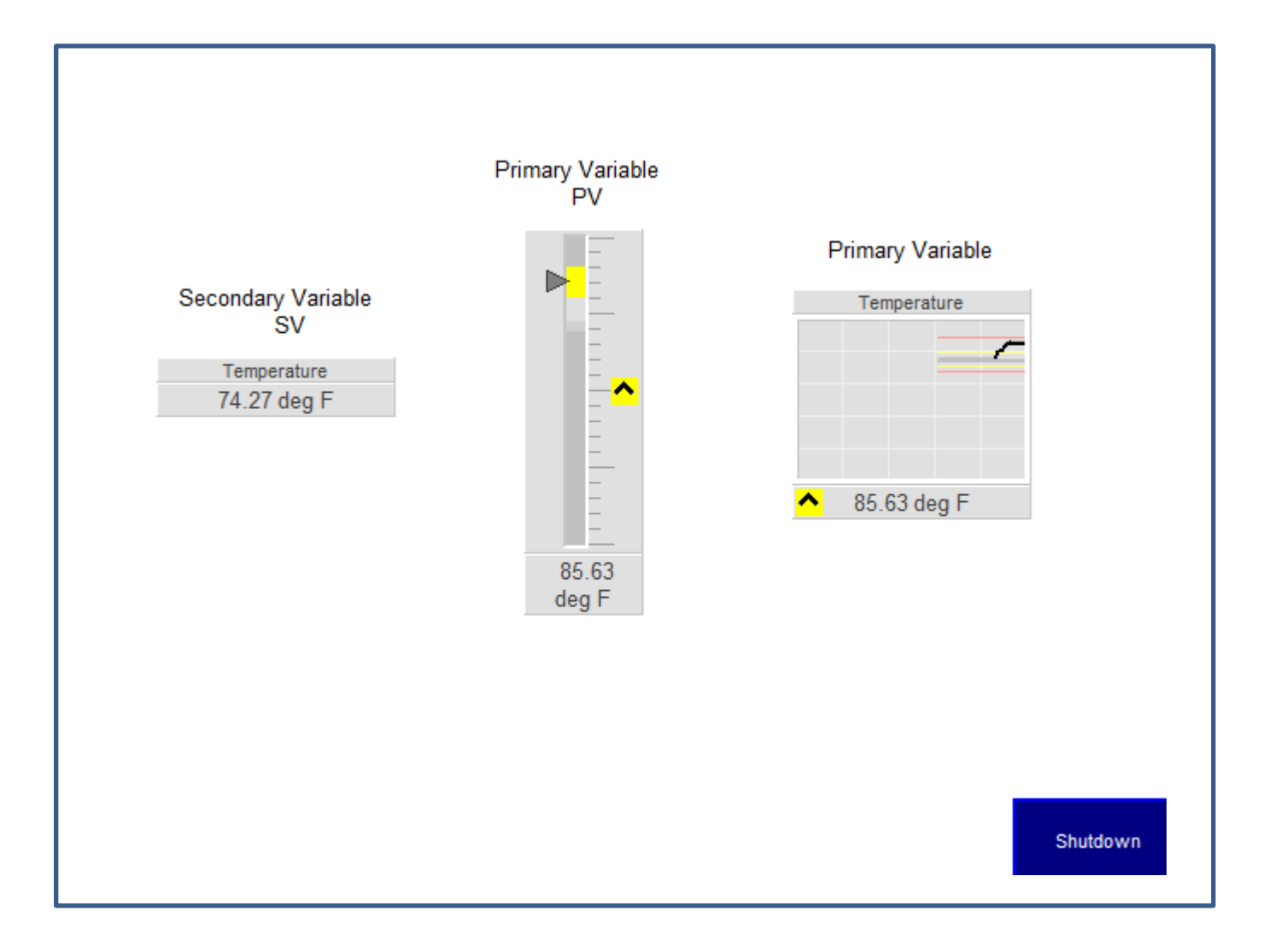

5. The PV graph shows yellow/ red indicator because the High High limit was exceeded (> 90 deg F). See rung example from 6.1.3.

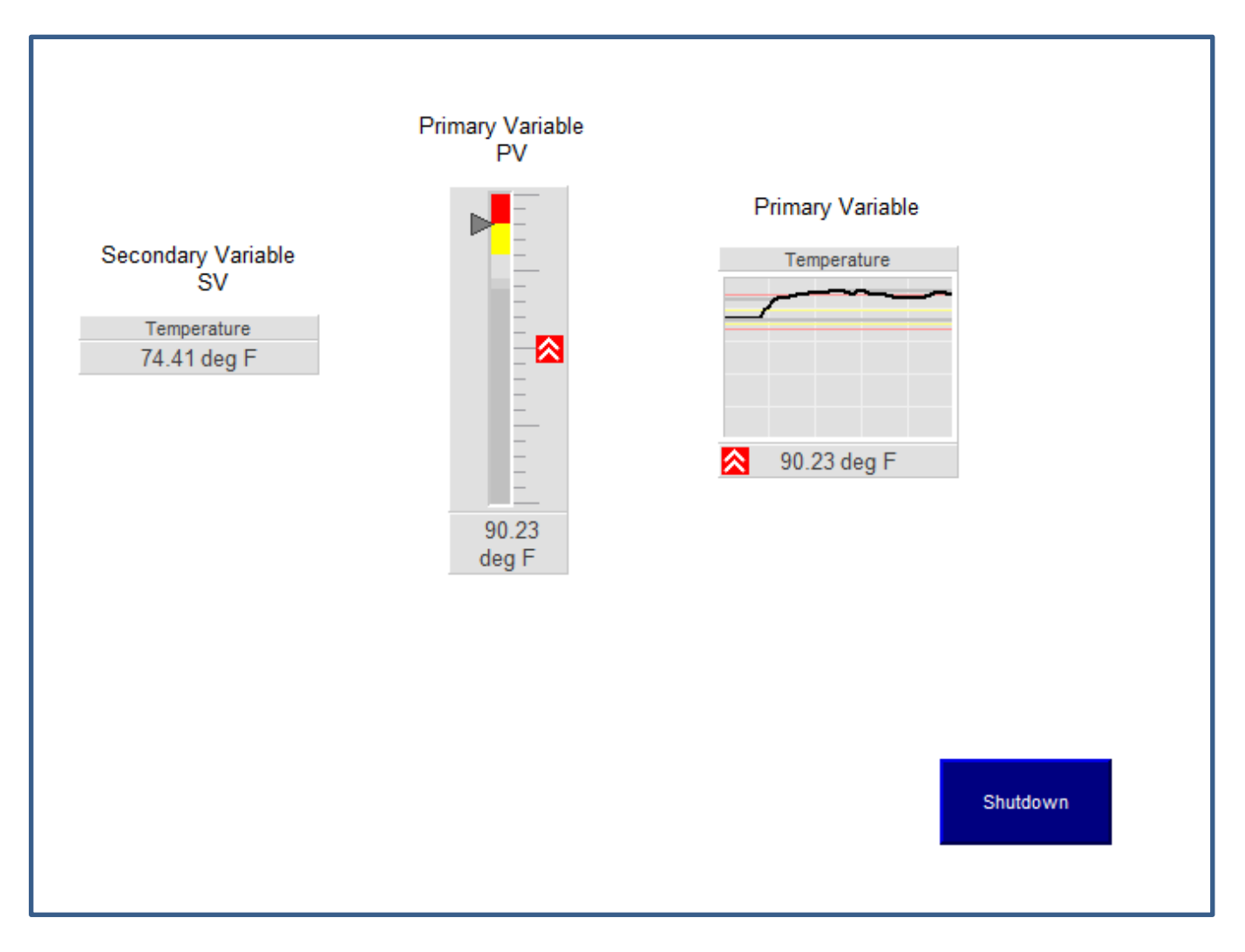

Visualization with Rockwell FT View Studio and Process Libraries